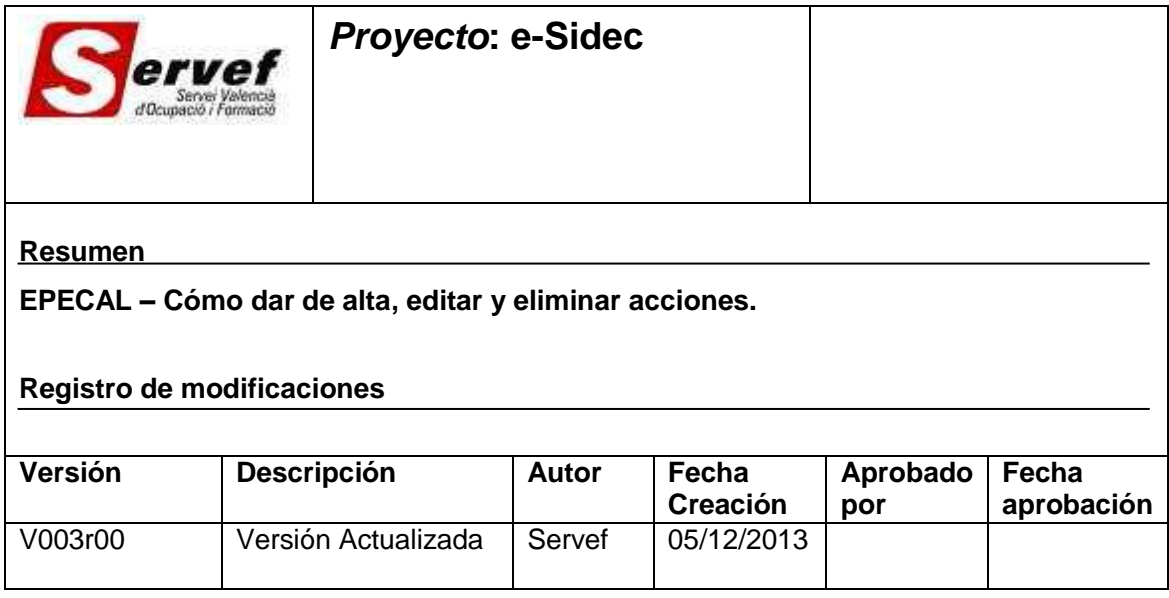

# **Contenido**

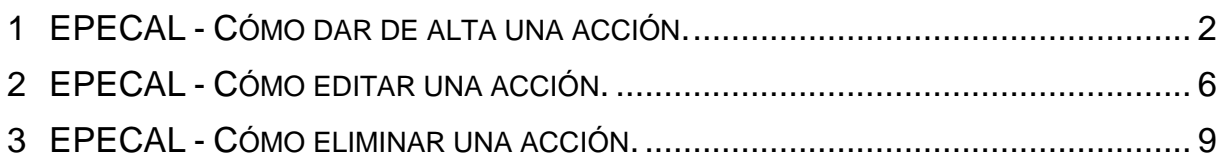

### <span id="page-1-0"></span>**1 EPECAL - Cómo dar de alta una acción.**

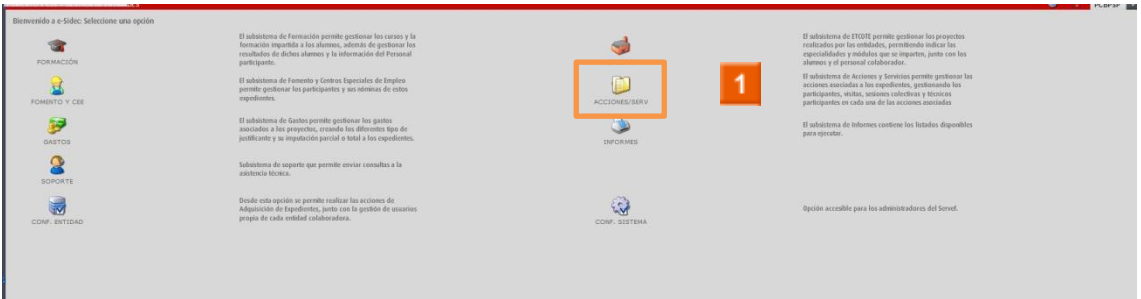

Haga clic en el **icono ACCIONES Y SERVICIOS.**

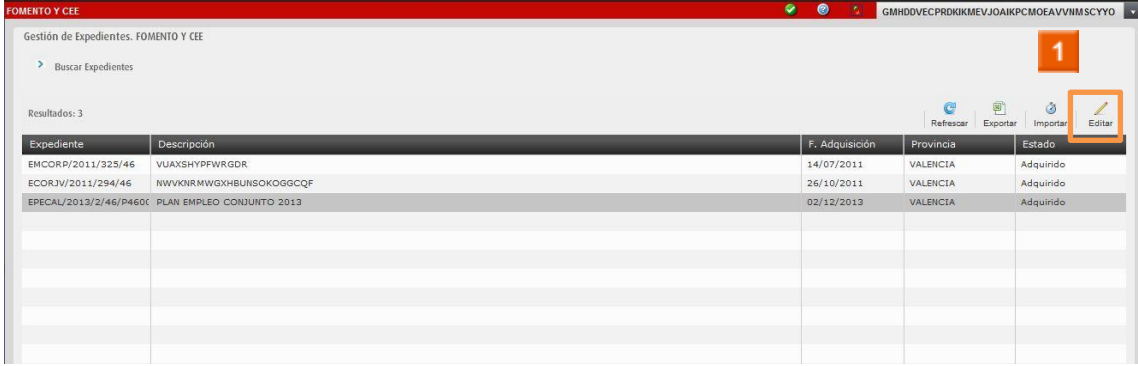

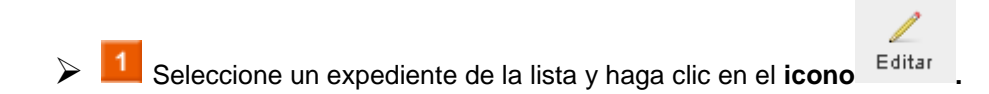

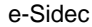

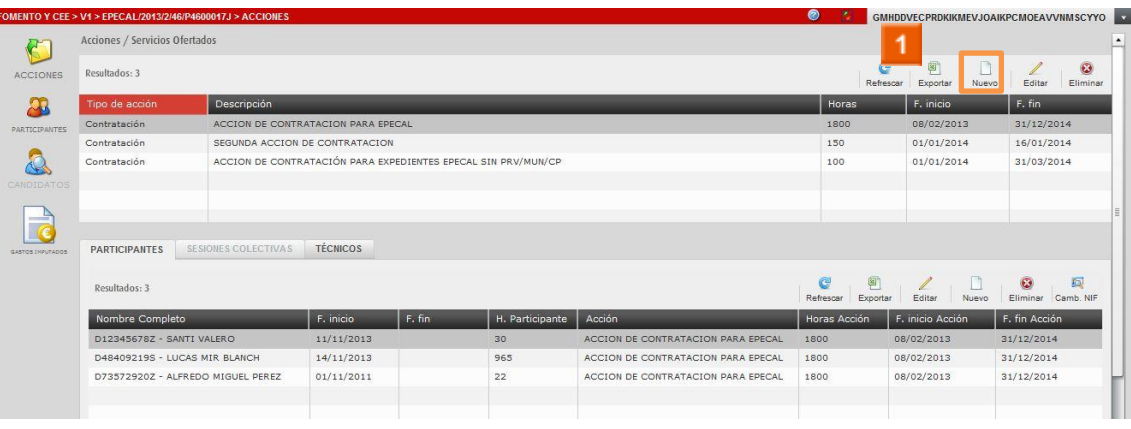

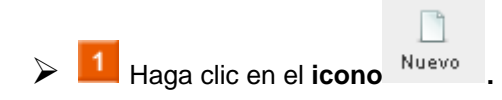

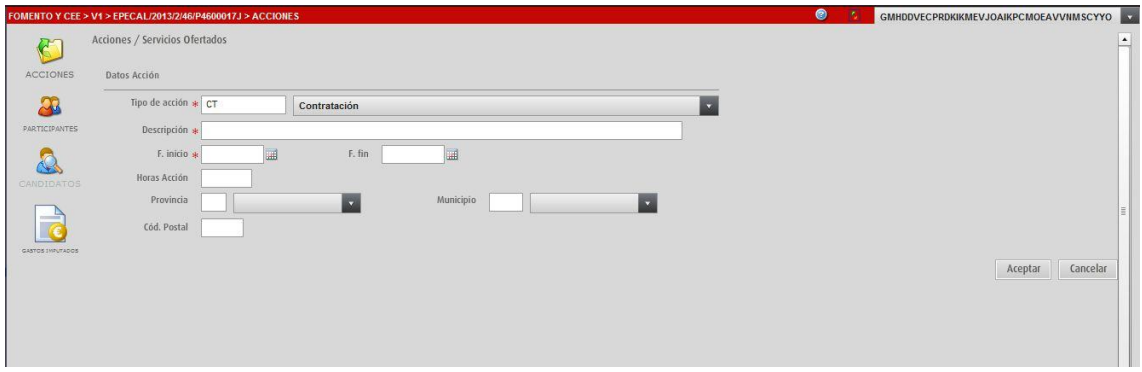

#### **E** SE RELLENAN LOS DATOS DE LA ACCIÓN

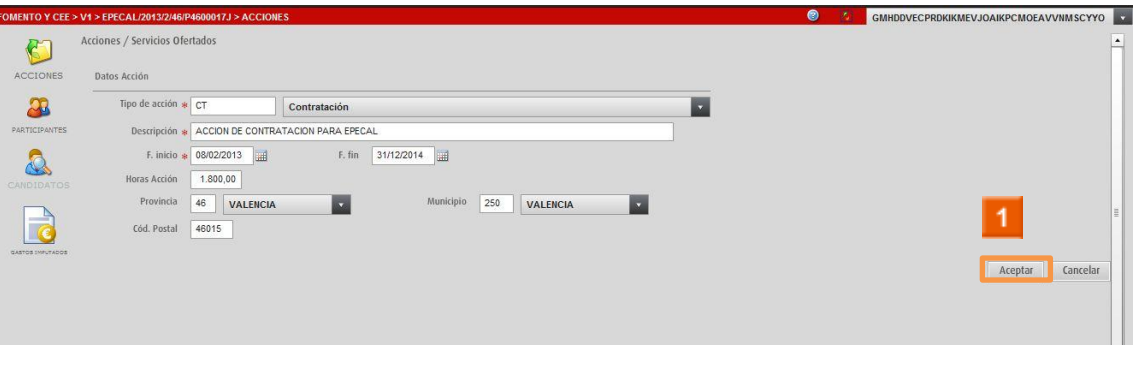

1 Haga clic en el icono Aceptar  $\blacktriangleright$ 

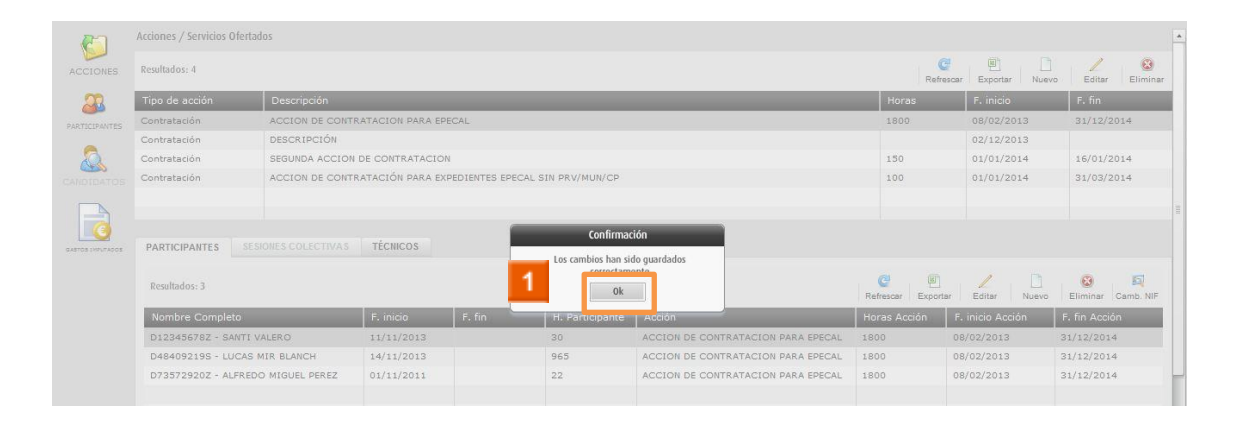

 $0\mathrm{k}$ 

1 Haga clic en el icono  $\triangleright$ 

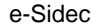

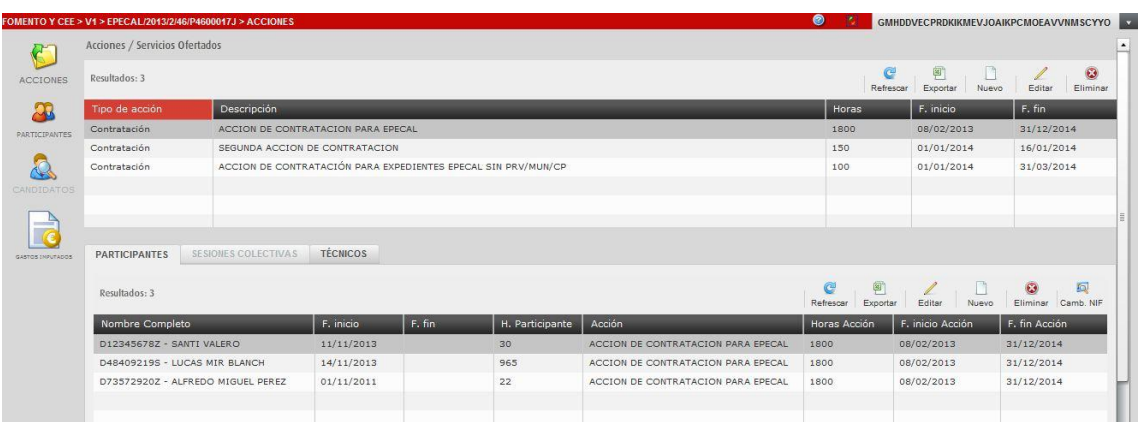

**El Puede observar en el listado de acciones la acción que acaba de crear.** 

**HA FINALIZADO EL PROCESO DE ALTA DE ACCIÓN.**

### <span id="page-5-0"></span>**2 EPECAL - Cómo editar una acción.**

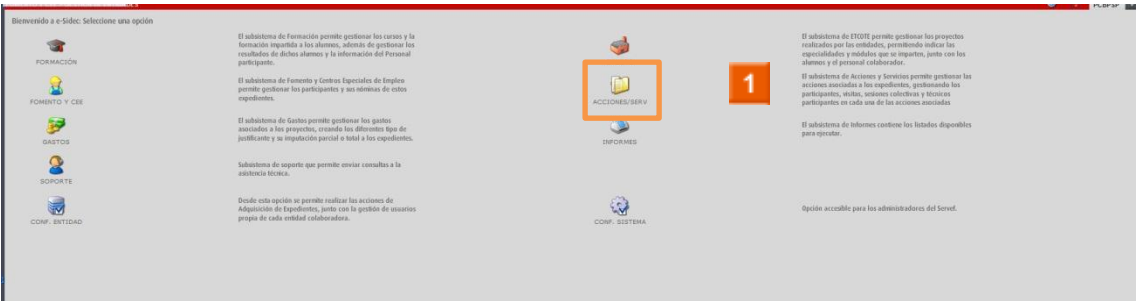

Haga clic en el **icono ACCIONES Y SERVICIOS.**

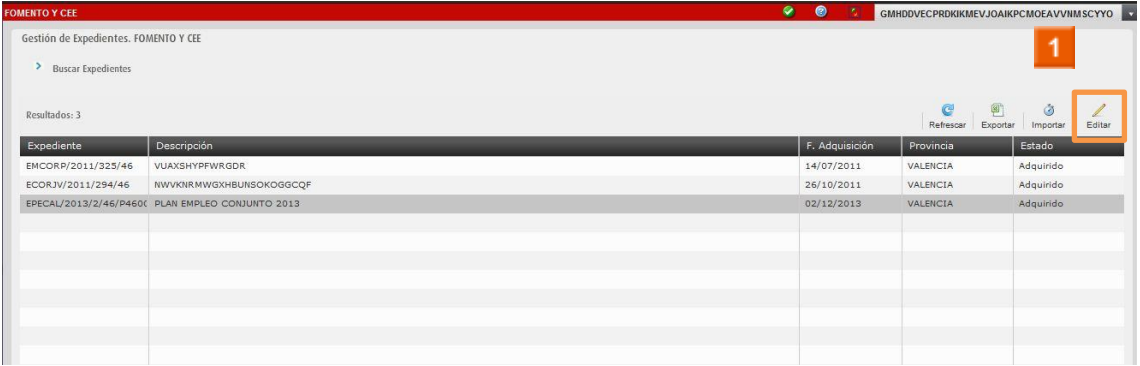

1

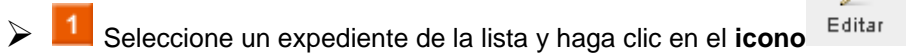

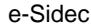

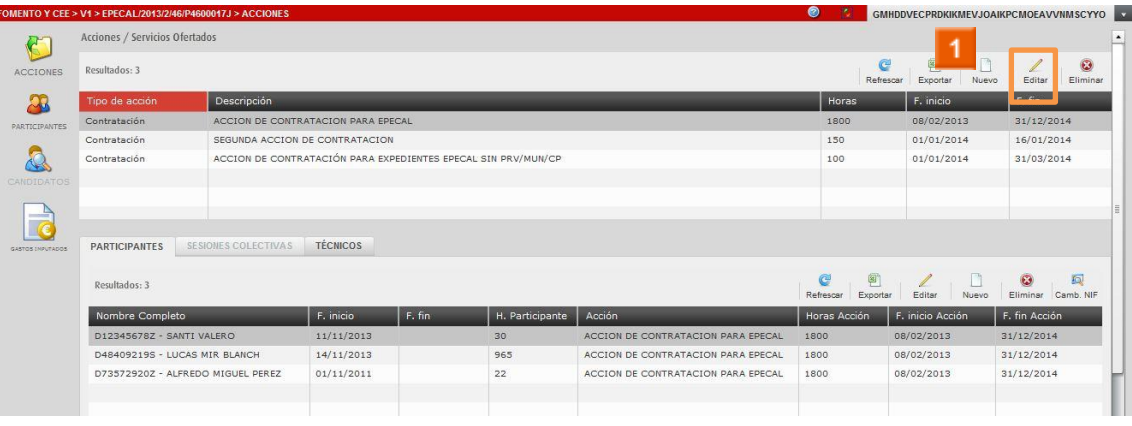

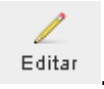

Seleccione una acción de la lista y haga clic en el icono

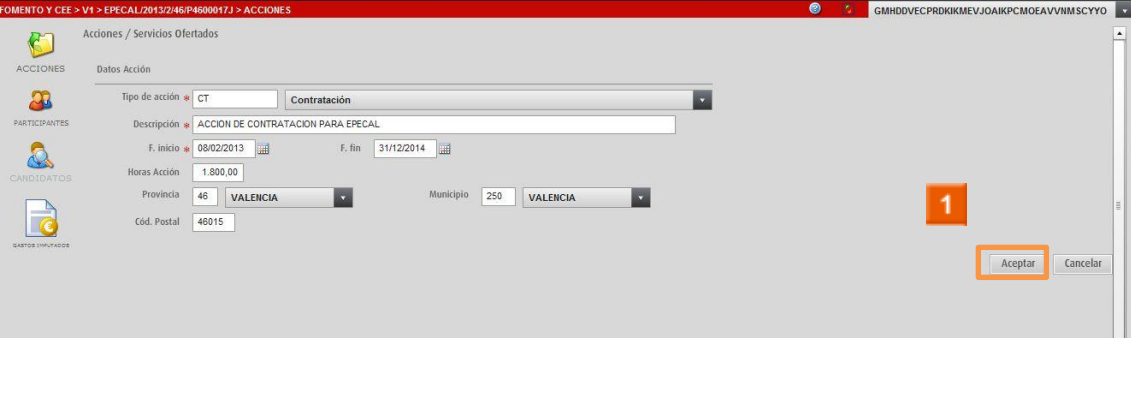

Aceptar 1 Modifique los datos necesarios y haga clic en el icono.  $\blacktriangleright$ 

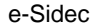

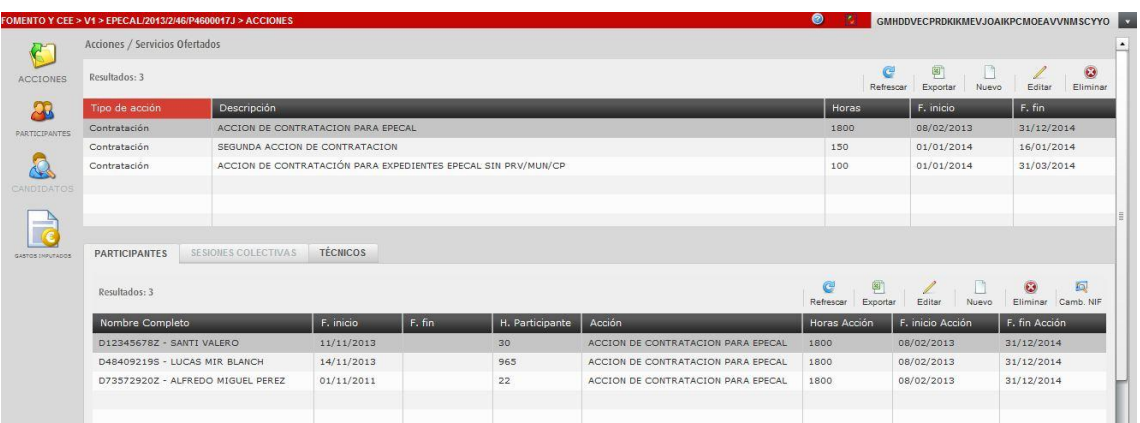

**F** Puede observar los cambios realizados en el listado de acciones.

#### **HA FINALIZADO EL PROCESO DE EDICIÓN DE ACCIÓN.**

## <span id="page-8-0"></span>3 EPECAL - Cómo eliminar una acción.

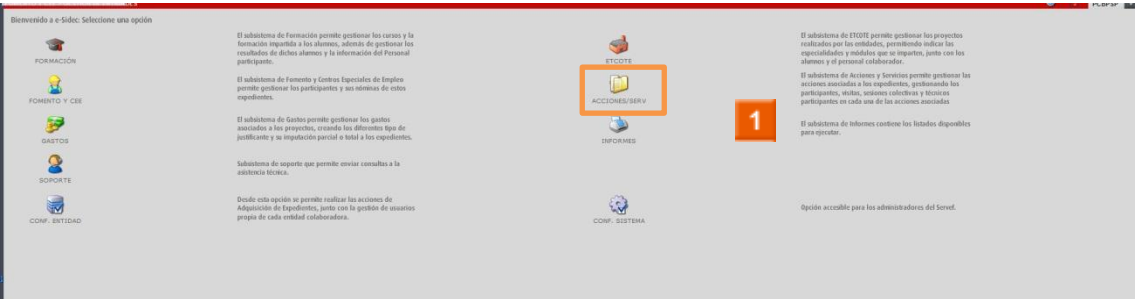

> 1 Haga clic en el icono ACCIONES Y SERVICIOS.

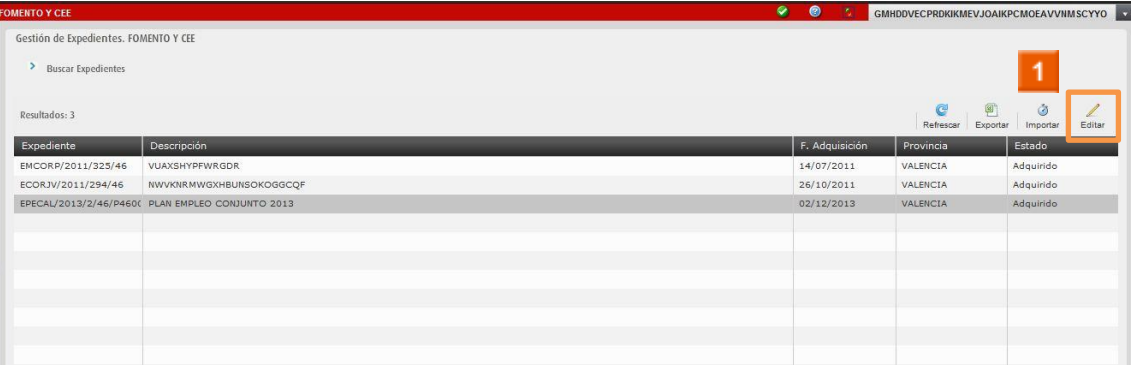

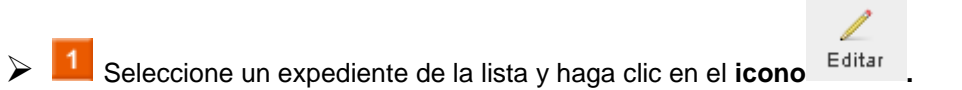

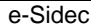

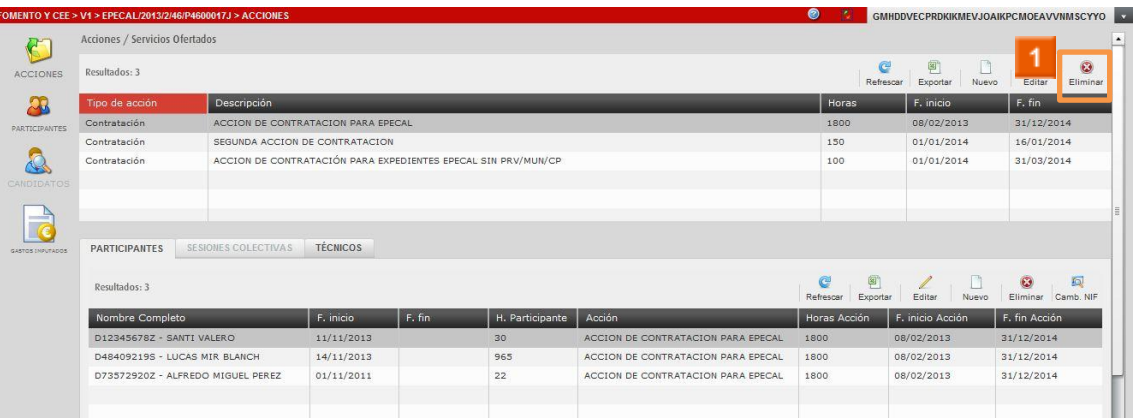

 $\odot$ 

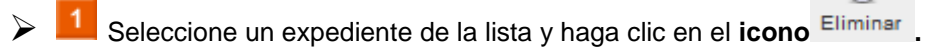

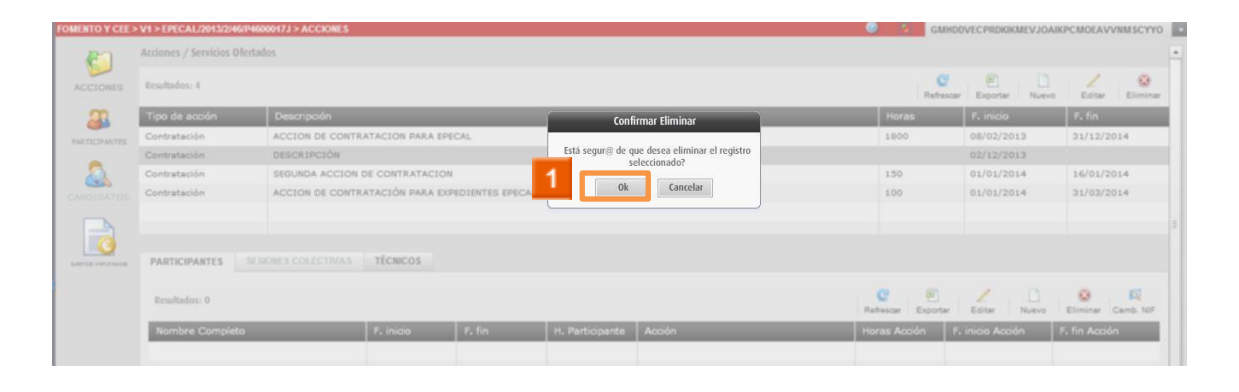

>  $\begin{array}{|c|c|c|c|}\n\end{array}$  Haga clic en el **icono** <sup>ok</sup>

#### **RECUERDE**

 No podrá eliminar una acción si tiene información asociada a la misma, por ejemplo participante.

↘ **HA FINALIZADO EL PROCESO DE ELIMINACIÓN DE ACCIÓN.**